## *Processing a Time-Lapse Video in Lightroom & Photoshop*

Here is a sequential process for creating a time-lapse video using Lightroom to process and adjust the time-lapse images and Photoshop to create the time-lapse video.

- 1. Take the time-lapse images as we learned in the recent workshop:
- Camera on Tripod
- Set a 1-3 sec interval between shots in your camera or your intervalometer.
- Select approx 300 shots (this will yield a video of approx 10 sec)
- Set your focus and then turn off Autofocus
- Exposure can be set to Aperture Priority so depth of field doesn't change however, the exposures will vary depending upon the lighting conditions. Another option is to set exposure to Manual and adjust for average exposure in Lightroom.

2. Import the image into LR and be sure to rename the images with sequence numbers. Best to start with three digits, eg filename.001. The number sequence is important for PS to recognize the first image in the sequence.

- 3. Once the images are imported, go to the Develop Module:
	- Select one image to make whatever exposure adjustments desired
	- \* Select the Crop tool and choose 16x9 from the list of Presets

• Select all the images (Ctrl/Cmd+A) and click on the "Synch Settings" link and make sure "Select All" is selected in the "Synch Settings" menu so that all of the files have the same changes applied

4. With all files selected, click on "File>Export" to bring up the "Export" menu

5. Select a file size (Long Side: either 1920 or 1080 works well) and Quality

6. Select a folder name and destination and verify that "Rename To" is turned off in the Export menu since you've already done that during import

7. Click "Export."

This will take several minutes depending upon the number of files and the file size you've chosen.

Open Photoshop

1. Select "File>Open" and navigate to the folder holding the time-lapse images

2. Select the first image in the sequence, the one with file number 001

3. At the bottom of the File>Open menu click on the "Options" link at the lower left side of the menu. This will bring up an option box titled "Image Sequence." Check the box. This lets PS know that all images in the folder are a part of the operation.

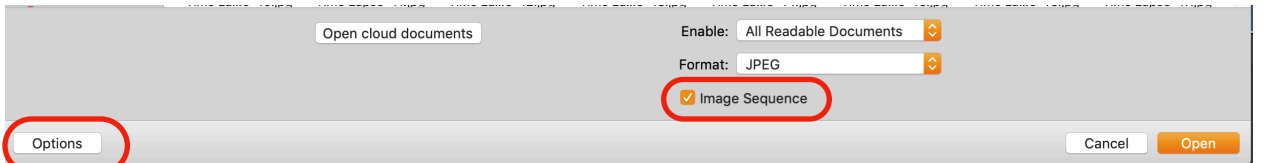

4. Go to "WIndow>TImeline" to open a video timeline in PS. This will allow you to view the time-lapse, make minor edits, add a music track, etc.

5. To save the time-lapse as a video go to "File>Export>Render Video . . ." This menu will let you select a frame rate for playback among other options. Select a name and destination for the video and click on "Render" to complete the process.

Your time-lapse video should now be ready to play and share.